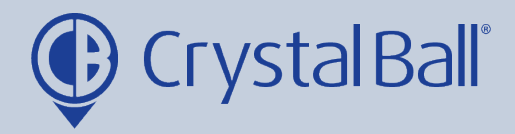

## **A Guide to running a Timesheet report**

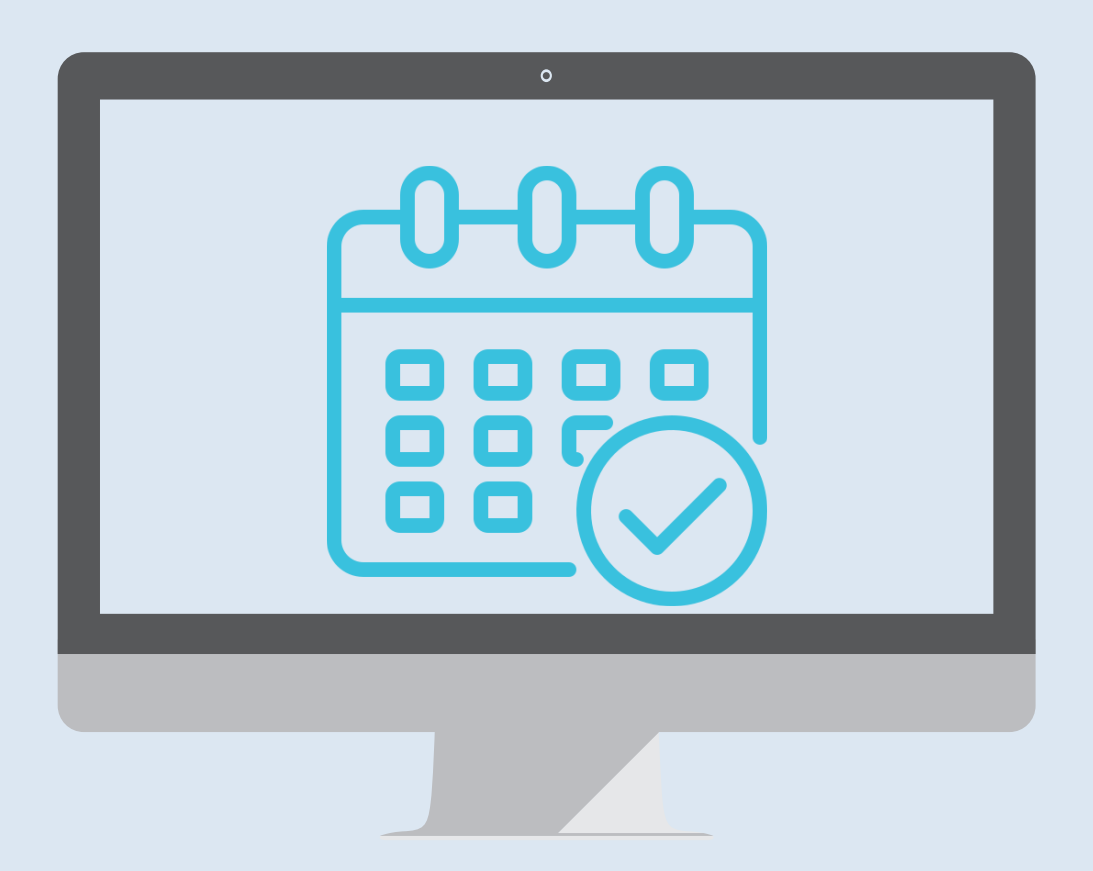

Washbrook House, Talbot Road, Manchester, M32 OFP I Phone: 0330 995 9550

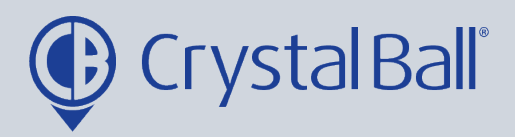

## **What is a 'Timesheet' report?**

A timesheet report allows you to extract data for a vehicle for 1 week, showing start and finish times, hours worked, and providing a journey breakdown for each day Mon – Sun. This report will be downloaded in Excel.

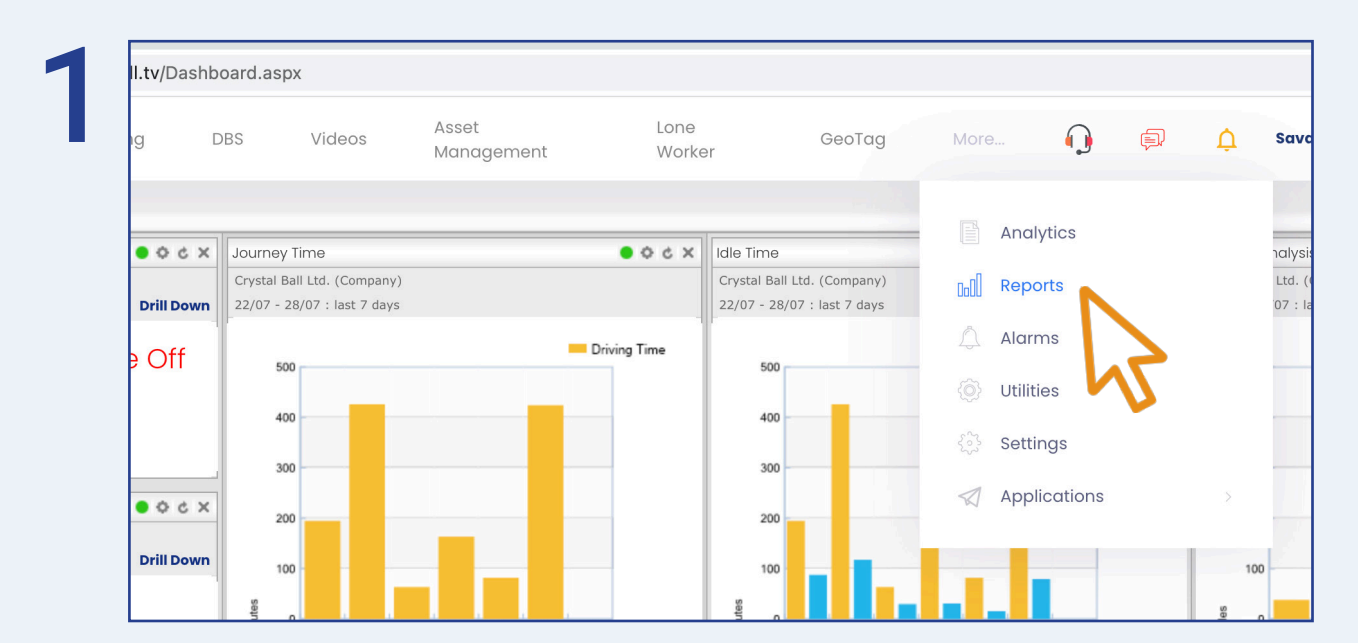

First, select 'More' and then 'Reports'.

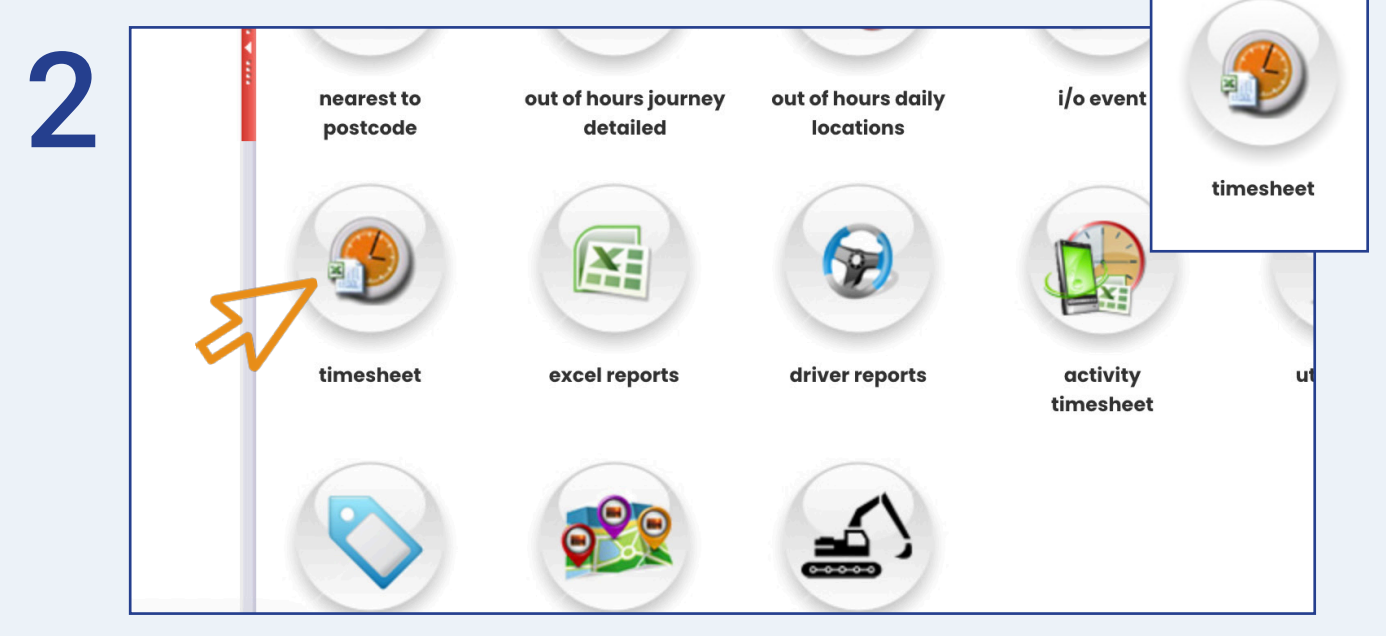

Once in 'Reports', select 'timesheet'.

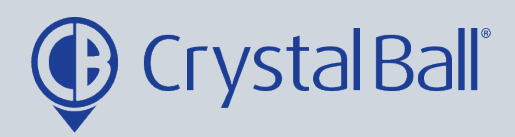

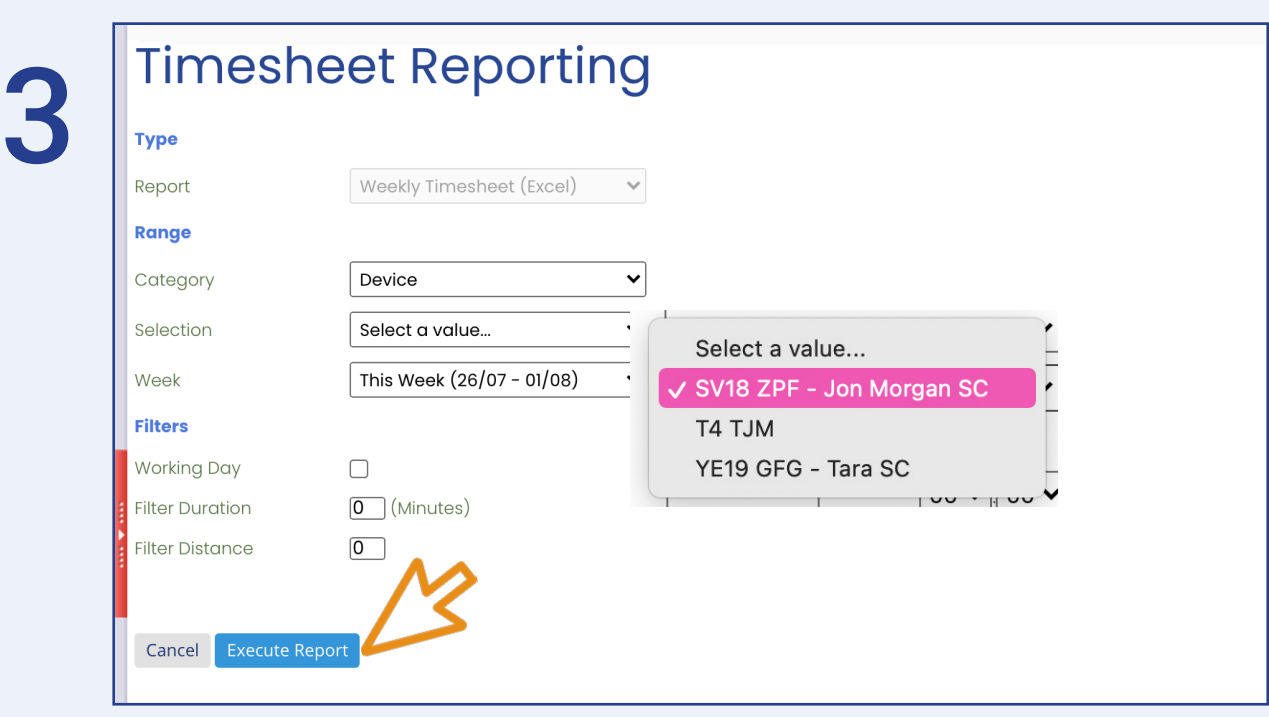

Select the vehicle and the week you would like to pull the timesheet report for. There are various filters you can apply at the bottom. If you would like the report to only pull data for your set working hours then you should tick the 'Working Day' filter (this will only work if the Crystal Ball support team have set up working hours for your account, please contact them if you would like this setting up).

You can also filter by duration and distance, and this will exclude any journeys that do not meet these filters.

Click 'Execute Report'.

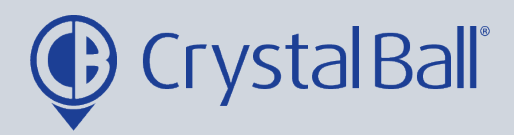

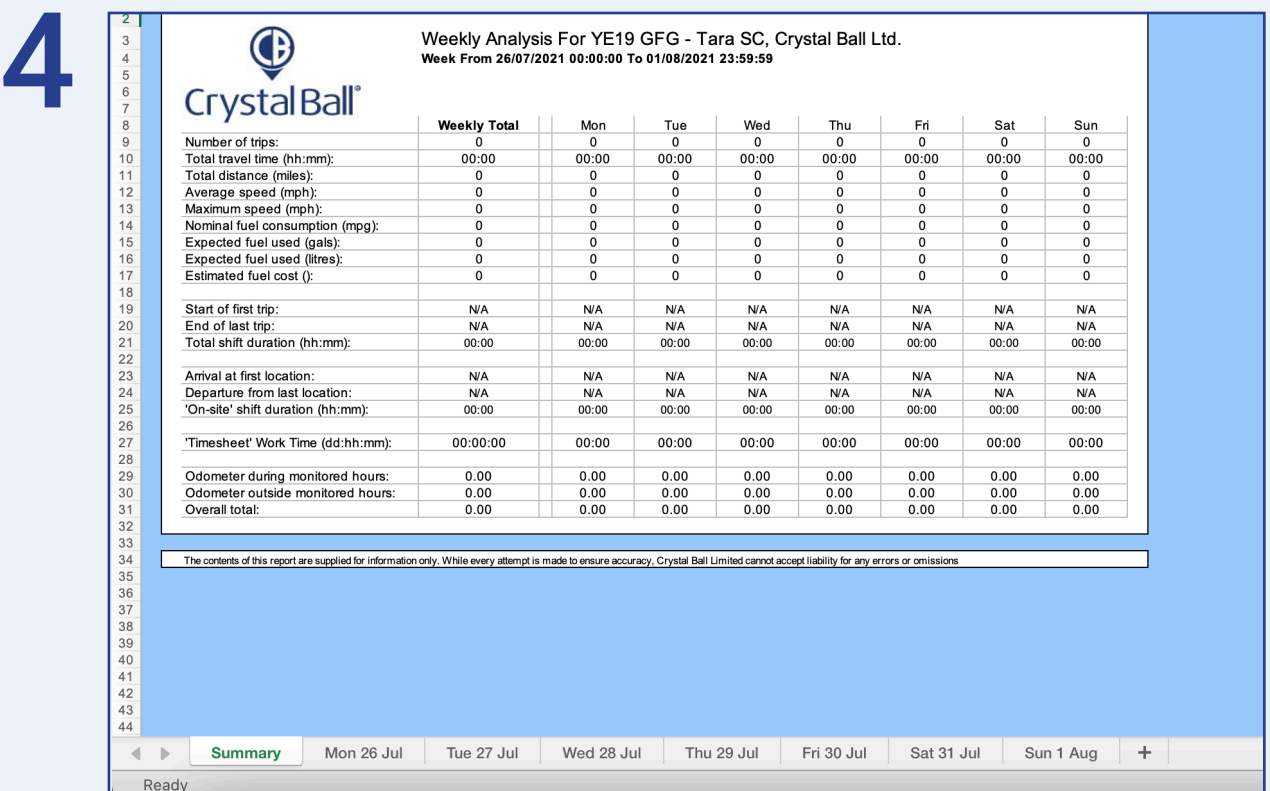

The timesheet report will then download as an excel spreadsheet and display multiple tabs at the bottom of the spreadsheet.

The first tab shows a summary for the week whilst the other tabs provide journey details broken down by each day.

![](_page_4_Picture_0.jpeg)

![](_page_4_Picture_1.jpeg)

Washbrook House, Talbot Road, Manchester, M32 OFP I Phone: 0330 995 9550